# NAFI® **Online-Spezial** ®

## Kunden- / Datenverwaltung

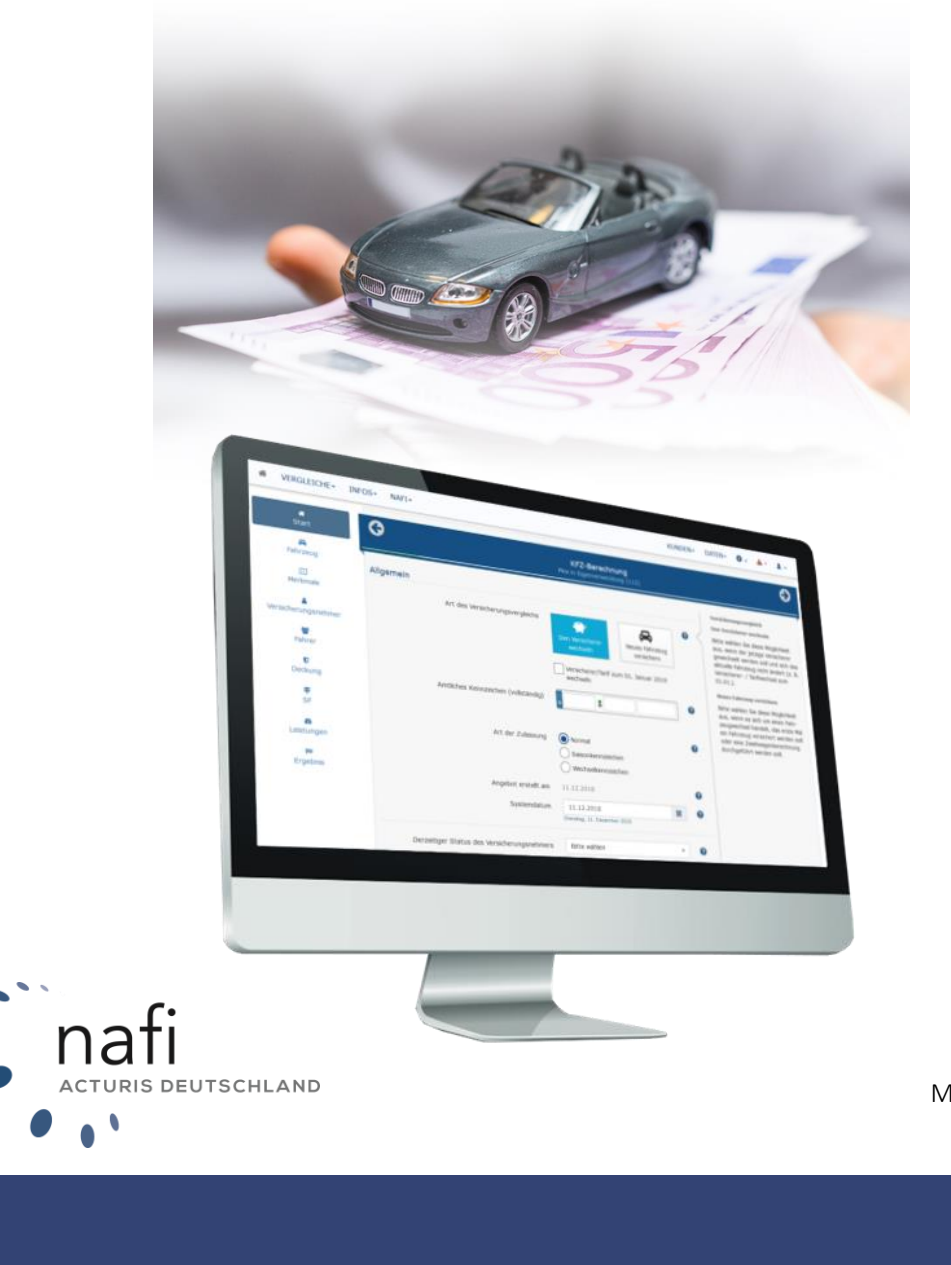

Mehr Infos unter: www.nafi.de

## **Inhaltsverzeichnis**

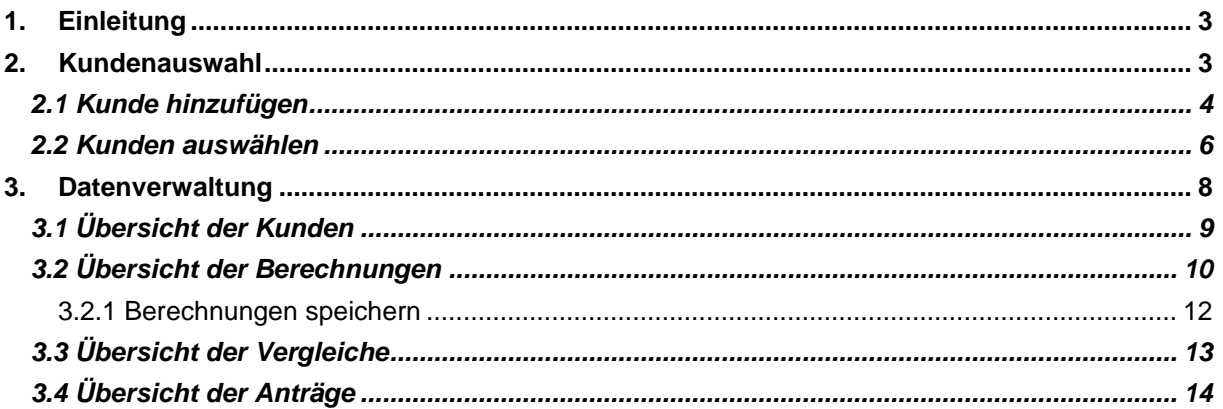

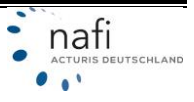

## <span id="page-2-0"></span>**1. Einleitung**

Auf der Startseite sehen Sie alle Funktionen, die Ihrem Zugang zur Verfügung stehen.

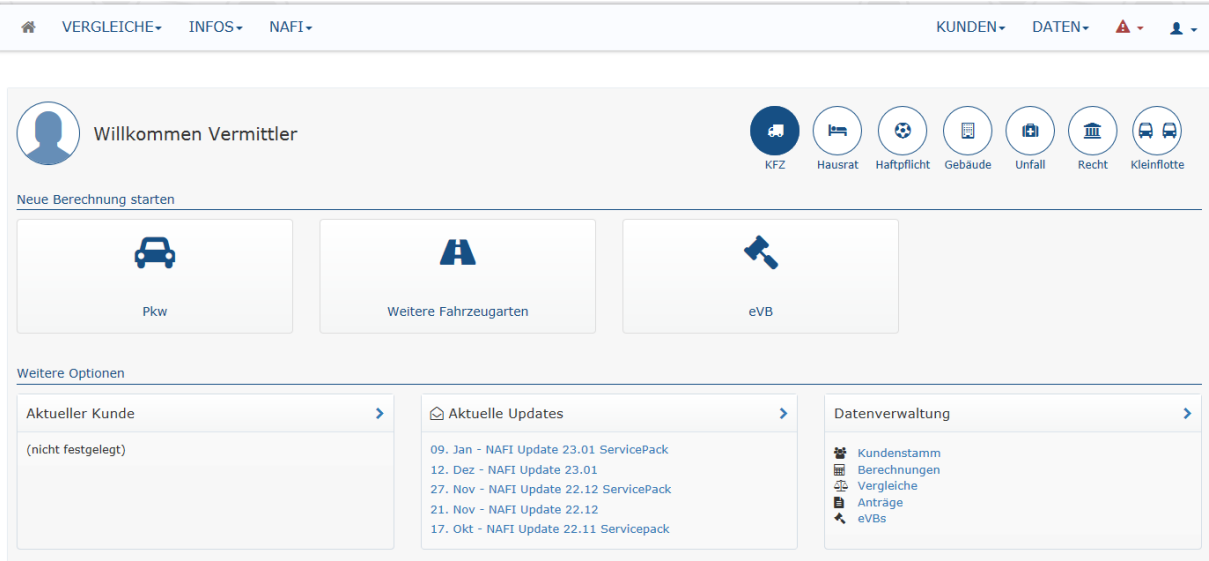

#### *Hinweis!*

*Da es mehrere Ausführungen von* NAFI® Online-Spezial *gibt, können einige Erklärungen und/oder Abbildungen von Ihrer Version abweichen.*

## <span id="page-2-1"></span>**2. Kundenauswahl**

Klicken Sie auf der Startseite des Online-Rechners auf die Schaltfläche >>**Kunden - Verwalten**<< oder unten auf >>**Aktueller Kunde**<<.

Die Kundenauswahl unterteilt sich in

- ➢ **Auswählen**
- ➢ **Hinzufügen**
- ➢ **Weitere Optionen** (Je nach Ausführung kann es sein, dass dieser Punkt ausgeschaltet ist; betrifft Endkundenzugänge)

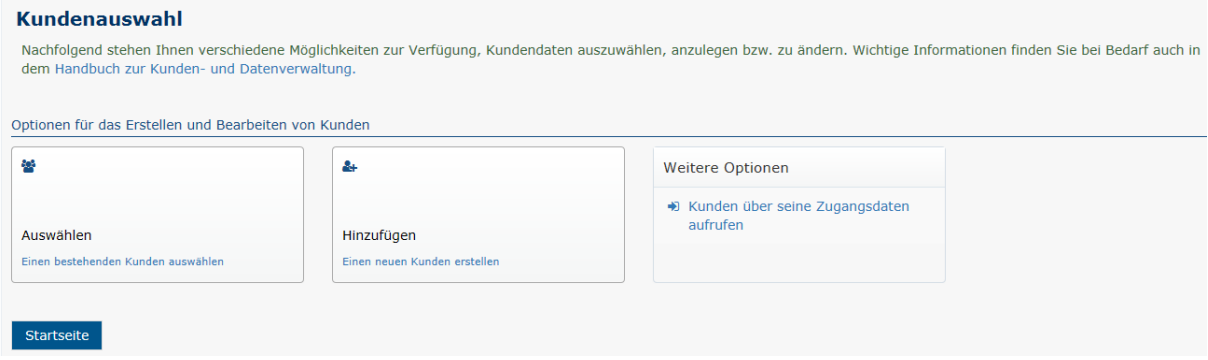

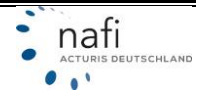

#### <span id="page-3-0"></span>**2.1 Kunde hinzufügen**

Klicken Sie in der Kundenauswahl auf >>**Hinzufügen**<<. Im nächsten Fenster geben Sie die persönlichen Daten des Kunden ein.

Klicken Sie auf >>**Weiter**<< und wenn die Adresse gefunden wurde noch einmal auf >>**Weiter**<<. Im dritten Schritt (sofern er erscheint) können Sie die Anmeldedaten des Endkunden festlegen. Dieser Punkt ist optional und die Felder müssen **nicht** ausgefüllt werden, wenn es keine Endkundenzugänge in Ihrem Rechner gibt. Mit dem Kick auf >>**Speichern**<< wird der Kunde angelegt.

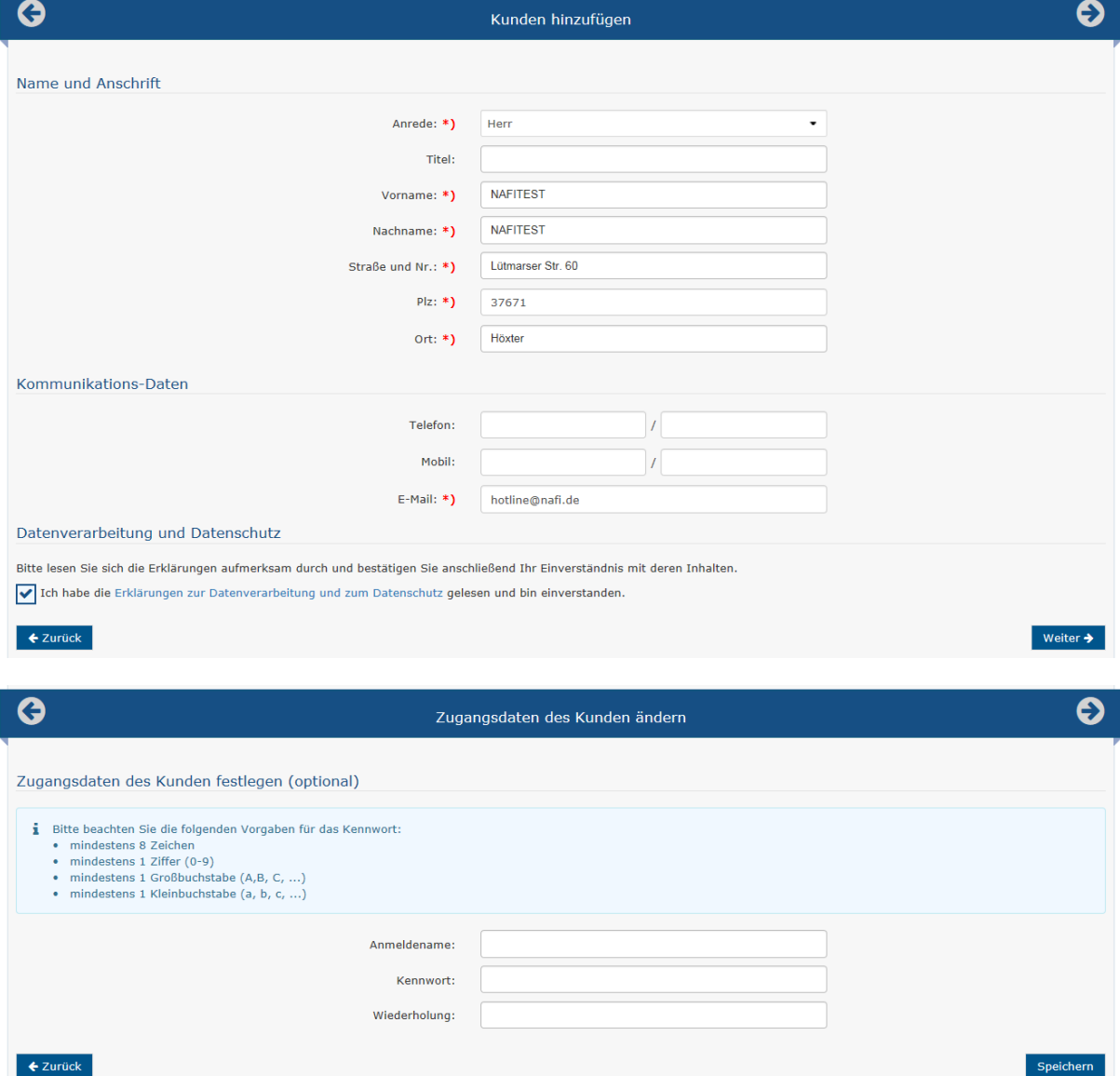

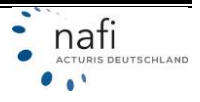

In dem Fenster *"Kundenauswahl"* werden Ihnen jetzt zusätzliche Funktionen für den gerade angelegten Kunden angezeigt.

- ➢ **Bearbeiten** hier können Sie die Daten des Kunden ändern
- ➢ **Berechnungen** hierüber können Sie gespeicherte Berechnungen aufrufen
- ➢ **Vergleiche** hierüber können Sie gespeicherte Vergleiche aufrufen
- ➢ **Anträge** hierüber können Sie gespeicherte Anträge aufrufen
- ➢ **eVB –** hierüber können Sie abgerufene eVBs noch einmal anzeigen

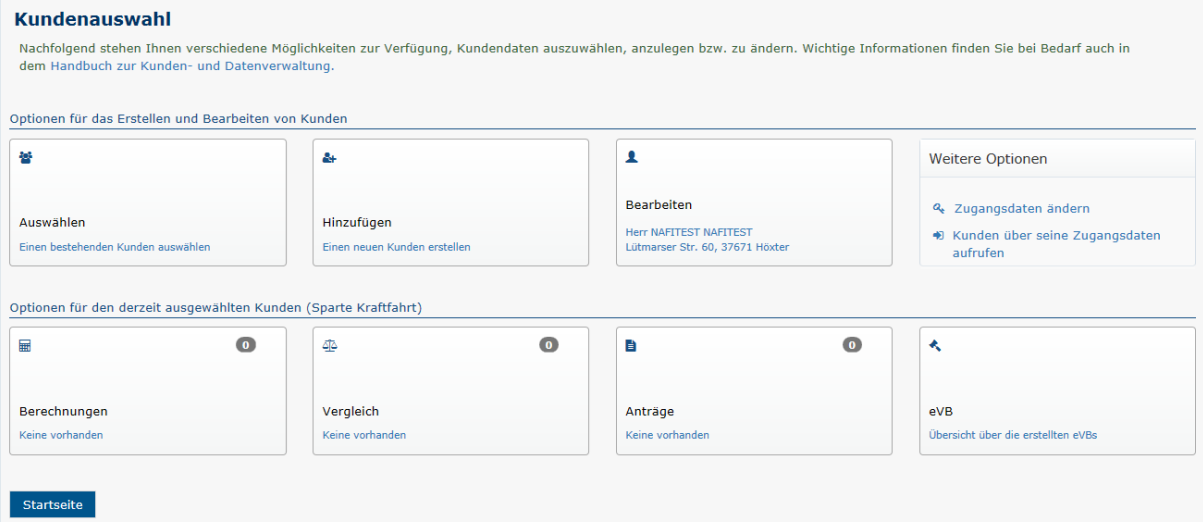

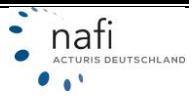

#### <span id="page-5-0"></span>**2.2 Kunden auswählen**

Klicken Sie auf >>**Kunden – Verwalten**<< und dann auf >>**Auswählen**<<.

Das nächste Fenster unterteilt sich in den Filterbereich oben und in den Kundenbereich unten.

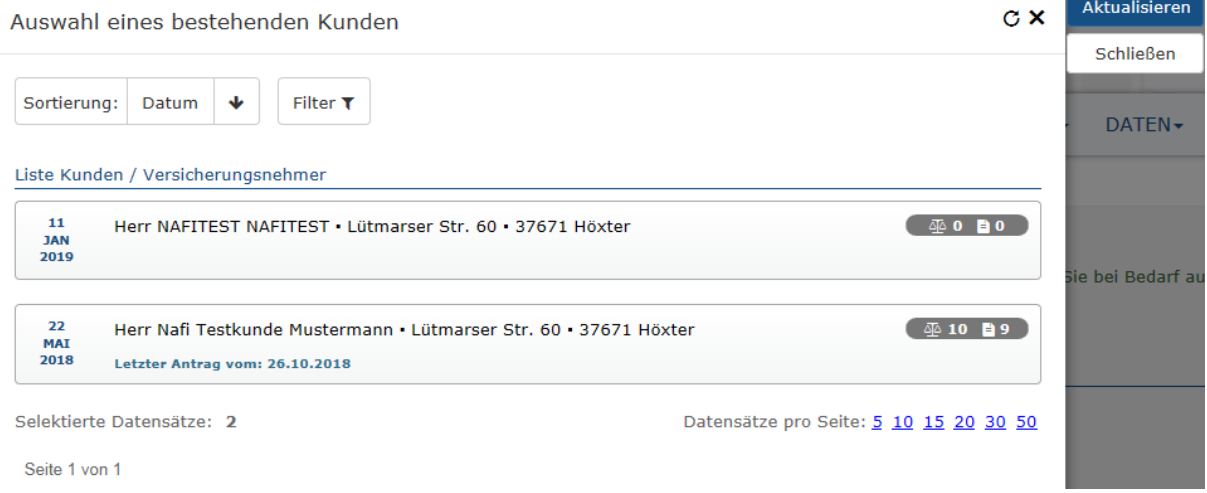

#### *Filtern und Auswählen*

Mit Hilfe der Filter können Sie gezielt nach einem bestimmten Kunden suchen. Die Symbole rechts neben den jeweiligen Kunden zeigen Ihnen an, wie viele Vergleiche (das Symbol mit der Waagschale) gespeichert sind und wie viele Anträge beim Kunde vorhanden sind. Klicken Sie einen Kunden an, wird er ausgewählt.

In der Kundenauswahl können Sie nun sehen, was genau beim Kunden an Daten vorhanden ist. Zusätzlich sehen Sie hier nun auch wie viele Berechnungen, Vergleiche und Anträge beim Kunden durchgeführt wurden.

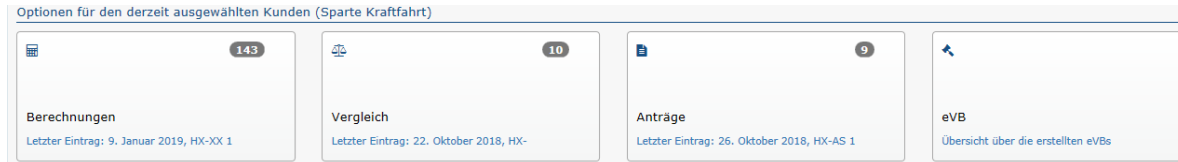

Klicken Sie eine der Kategorien an, wird der jeweilige Bereich aufgerufen und Sie können die durchgeführten Berechnungen, abgespeicherte Vergleiche oder gestellte Anträge anzeigen lassen und / oder nach dem gewünschten Datensatz filtern, wenn beim Kunde sehr viele Daten vorhanden sind.

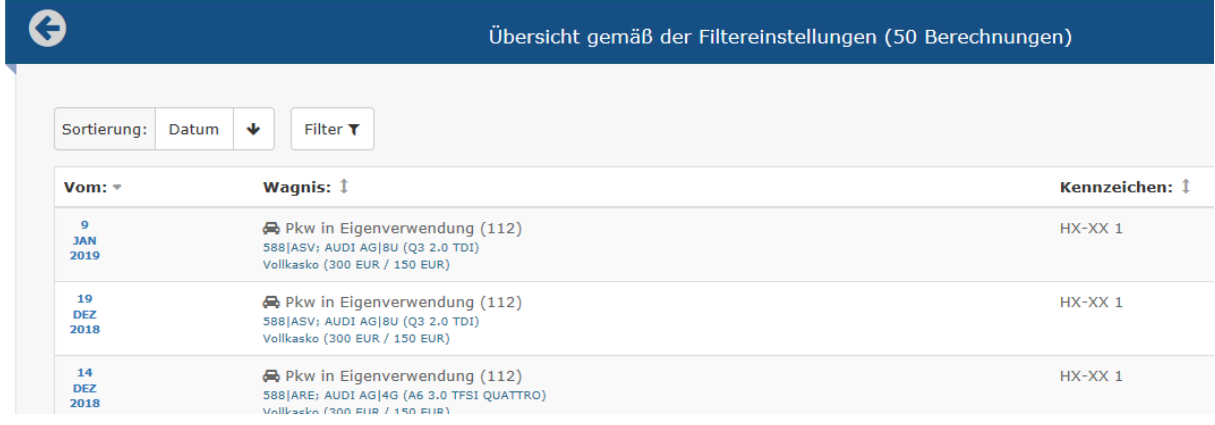

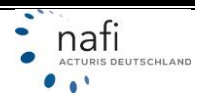

Haben Sie den gewünschten Datensatz gefunden, können Sie diesen erneut aufrufen. Klicken Sie dafür den jeweiligen Datensatz an und klicken auf z. B. >>**Antrag neu berechnen**<<. Alle eingegebenen Daten werden nun aufgerufen und sobald Sie ins Ergebnis klicken, wird anhand dieser Daten eine Neuberechnung mit dem aktuellen Tarifstand durchgeführt.

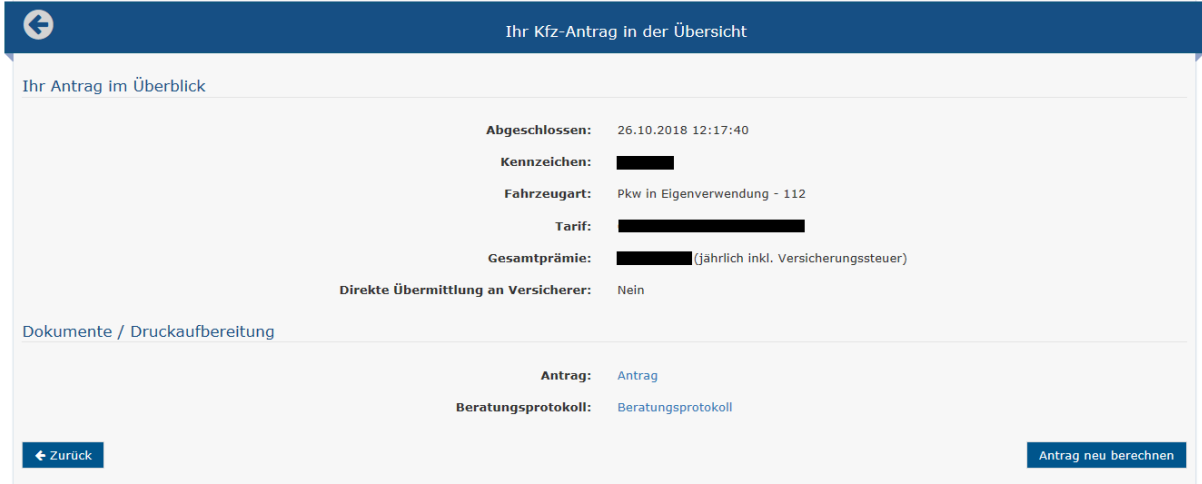

## **Sich als Endkunde, mit dessen Zugangsdaten, anmelden**

(Je nach Ausführung kann es sein, dass dieser Punkt ausgeschaltet ist.)

Wenn Sie einen Kunden ausgewählt haben, können Sie in der >>**Kundenauswahl**<< bei "Weitere Optionen" den Kunden über seine Zugangsdaten aufrufen.

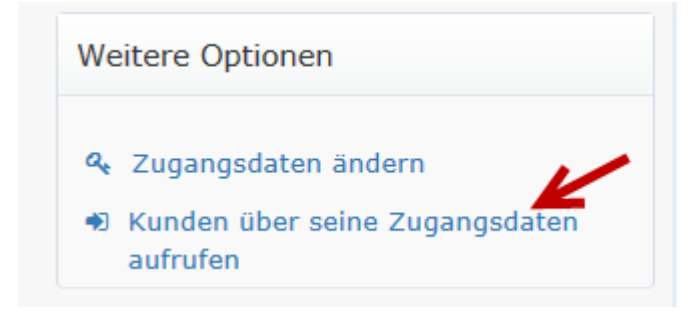

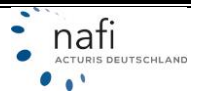

## <span id="page-7-0"></span>**3. Datenverwaltung**

Im Gegensatz zu der "Kundenauswahl", in der der Kunde nur angelegt und bearbeitet werden kann, können Sie in der *"Datenverwaltung"* Kunden auch löschen.

Über die *"Datenverwaltung"* können Sie sich z.B. einen Überblick über die gespeicherten

- ➢ **Kunden**
- ➢ **Berechnungen**
- ➢ **Vergleiche**
- ➢ **Anträge**
- ➢ **eVBs**

schaffen.

**ACHTUNG: löschen Sie einen Kunden, haben Sie auch keinen Zugriff mehr auf die beim Kunden durchgeführten Berechnungen, gespeicherte Vergleiche, gestellten Anträge und abgerufene eVBs.**

#### **Unterschied zwischen** *"Berechnungen"* **und** *"Vergleiche"*

#### *Vergleiche*

Die Berechnung wurde bis zur Ergebnisseite durchgeführt und dann gespeichert. Beim Speichern eines Vergleichs, kann selbst eine Kennung für den Datensatz vergeben werden. Nach der selbst vergebenen Kennung kann ebenfalls gefiltert werden. Der Vergleich beinhaltet alle für die Berechnung benötigten Daten und ist längerfristig verfügbar.

#### *Berechnungen*

Jeder Klick ins Ergebnis erzeugt automatisch einen Datensatz in der Kategorie Berechnung oder wenn im Ergebnis noch Daten (z. B. Versicherungsbeginn oder Kaskovarianten) geändert werden. Wie bei Vergleichen, sind alle Eingabedaten erneut aufrufbar aber der Datensatz ist nur kurzfristig verfügbar.

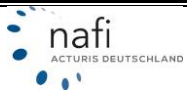

## <span id="page-8-0"></span>**3.1 Übersicht der Kunden**

Wie bei der *"Kundenauswahl"* können Sie sich hier eine Gesamtliste anzeigen lassen oder über die Filter einen bestimmten Kunden suchen.

Möchten Sie sich z.B. alle Kunden anzeigen lassen, klicken Sie ohne Filter auf >>**Aktualisieren**<<.

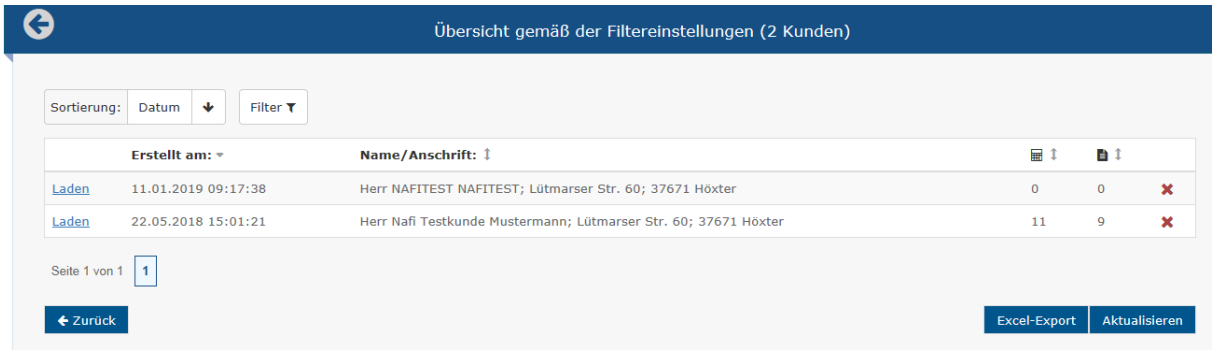

Sie erhalten eine Übersicht über Ihre gespeicherten Kunden und sehen auf einem Blick, wie viele Vergleiche und Anträge gespeichert wurden und wann die Kunden angelegt wurden.

Hier haben Sie auch die Möglichkeit einen Kunden zu löschen. Klicken Sie hierzu rechts, neben dem Kunden, auf das rote *"X"*.

Zusätzlich können Sie alle Ihre Kunden auch in eine Excelliste exportieren. Dazu bitte unten auf den Button >>**Excel-Export**<< klicken.

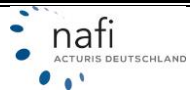

### <span id="page-9-0"></span>**3.2 Übersicht der Berechnungen**

Auch hier können Sie mit Hilfe der Filter eine detaillierte Suche starten. Sie können hier z.B. nach *Kennzeichen* oder *Wagniskennziffern* suchen.

Möchten Sie z.B. wissen, wie viele Fahrzeuge in einem bestimmten Zulassungsbezirk berechnet wurden, geben Sie den Anfang des Kennzeichens ein.

Es werden Ihnen alle Berechnungen angezeigt, die mit diesem Kennzeichen beginnen.

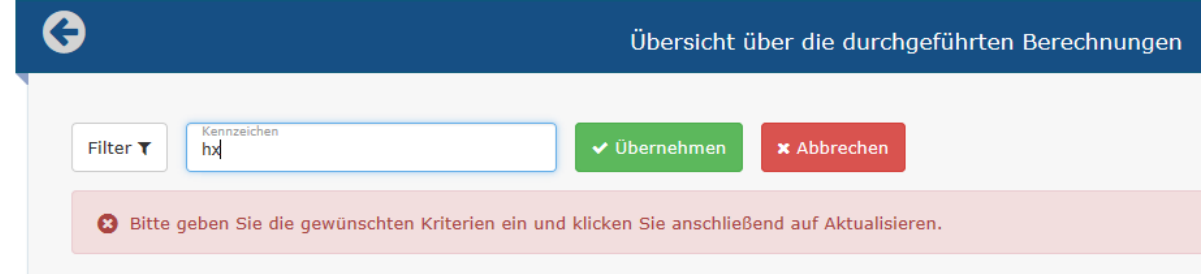

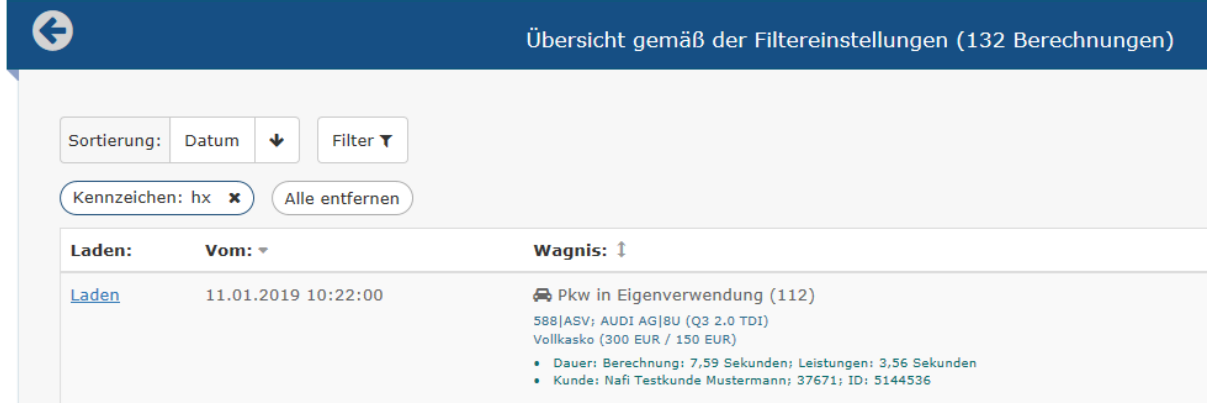

Sollen Ihnen ALLE Berechnungen angezeigt werden, klicken Sie auf >>**Aktualisieren**<<, wenn kein Filter ausgewählt ist oder wenn Sie die Filter wieder entfernt haben.

#### *Bitte beachten!*

Berechnungen sind die automatisch erzeugten Datensätze sobald Sie ins Ergebnis klicken bzw. wenn eine Neuberechnung durch Datenänderung durchgeführt wurde. Daher kann es auch vorkommen, dass diese mehrfach angelegt sind oder unter gar keinen Kunden gespeichert wurden. Berechnungen können NICHT gelöscht werden und nicht nach Excel exportiert werden.

In der Übersicht der Berechnungen sehen Sie z. B., dass es mehrere Fahrzeuge zum Kennzeichen "HX" gibt.

Einmal unter dem richtigen Kunden, dann unter dem falschen und einmal unter gar keinem Kunden.

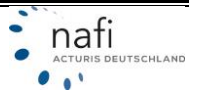

Die Gründe sind folgende:

*1. Berechnung unter dem richtigen Kunden*

Sie haben erst den Kunden angelegt oder ausgewählt und dann die Berechnungsdaten eingegeben.

#### *2. Berechnung unter dem falschen Kunden*

Sie haben einen Kunden geladen und zwischendurch die Berechnung für einen anderen Kunden durchgeführt. In diesem Beispiel hätte die Berechnung zu HX-X 4 bei einem anderen Kunden durchgeführt werden sollen aber es wurde vergessen den vorherigen Kunden abzuwählen und den anderen auszuwählen. Kennzeichen HX-X 1 und HX-X 4 sind deshalb beim gleichen Kunde vorhanden

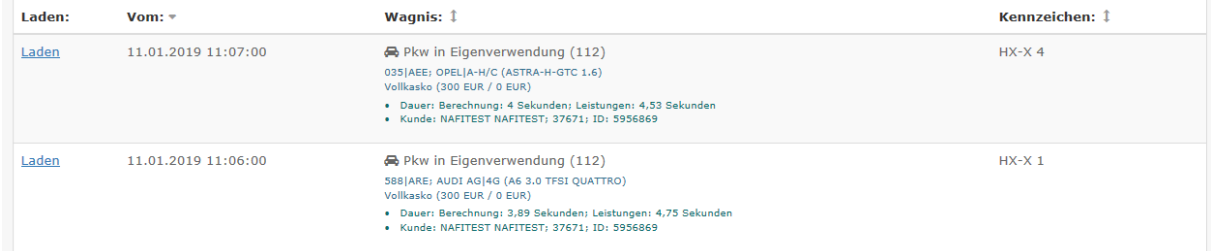

#### *3. Berechnung ohne Kunde*

Sie haben die Berechnung durchgeführt, ohne vorher einen Kunden ausgewählt zu haben oder der Kunde wurde gelöscht. In folgendem Screenshot wurde vorher der Kunde "NAFITEST" gelöscht. Die Datenbank kann deshalb nicht mehr anzeigen, bei welchem Kunde die Berechnung durchgeführt wurde.

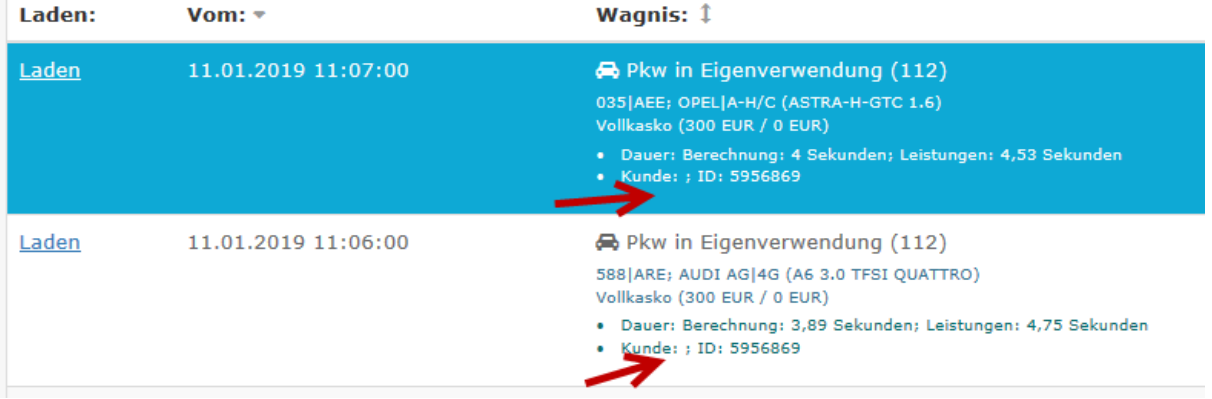

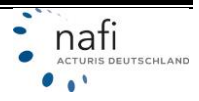

#### <span id="page-11-0"></span>*3.2.1 Berechnungen speichern*

Das Speichern einer Berechnung ist im Ergebnisfenster, über den Menüpunkt >>**Speichern**<<, möglich. Dadurch wird aus der Berechnung ein Vergleich und ein neuer Datensatz in der Kategorie >>**Vergleiche**<< abgelegt.

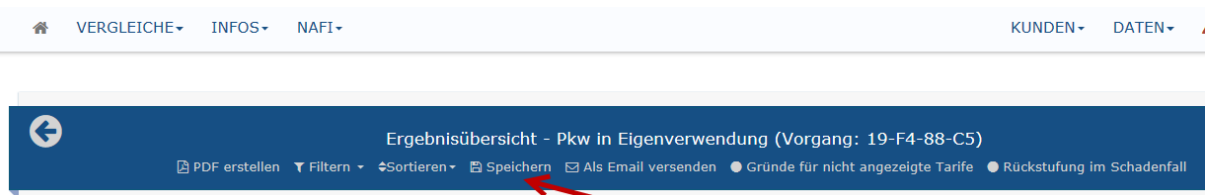

Zusätzlich können Sie in den einzelnen Eingaberegistern ganz unten ebenfalls speichern, in dem Sie auf das Diskettensymbol klicken.

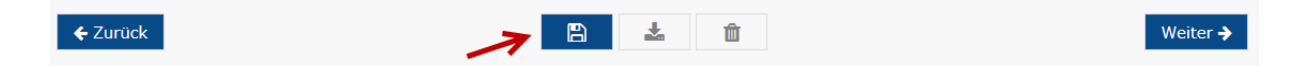

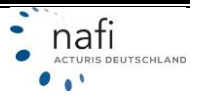

## <span id="page-12-0"></span>**3.3 Übersicht der Vergleiche**

Suchen Sie Vergleiche eines bestimmten Kunden, einer bestimmten Wagniskennziffer usw., dann tragen sie diese Suchkriterien im Filter ein und klicken im Filter auf >>**Übernehmen**<<. Mit der Taste STRG können mehrere Filter gleichzeitig ausgewählt werden. Mit dem Filter "Ablage" kann nach der selbst vergebenen Kennung gefiltert werden.

Möchten Sie eine generelle Übersicht der gespeicherten Vergleiche, klicken Sie direkt auf >>**Aktualisieren**<<.

Bei den "Vergleichen" steht Ihnen die Option >>**Excel-Export**<< wieder zur Verfügung. Sollen alle Vergleiche exportiert werden, benutzen Sie den Export ohne Filter. Sollen nur bestimmte Vergleiche (z. B. für einen Monat) exportiert werden, benutzen Sie zuerst die Filter und klicken danach auf >>**Excel-Export**<<.

Zum Löschen eines Vergleiches, klicken Sie rechts neben dem Kunden, auf das rote *"X"*.

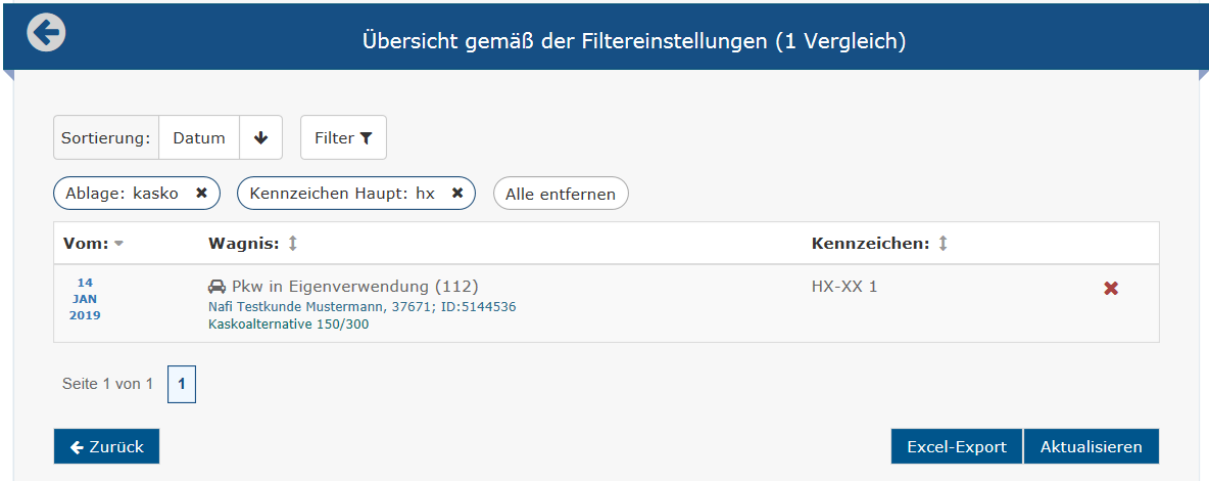

Klicken Sie einen Vergleich an, werden Ihnen mehr Informationen zu dem Vergleich angezeigt und Sie können über >>**Kunde und Vergleich laden**<<, den Kunden mit den hinterlegten Daten aufrufen.

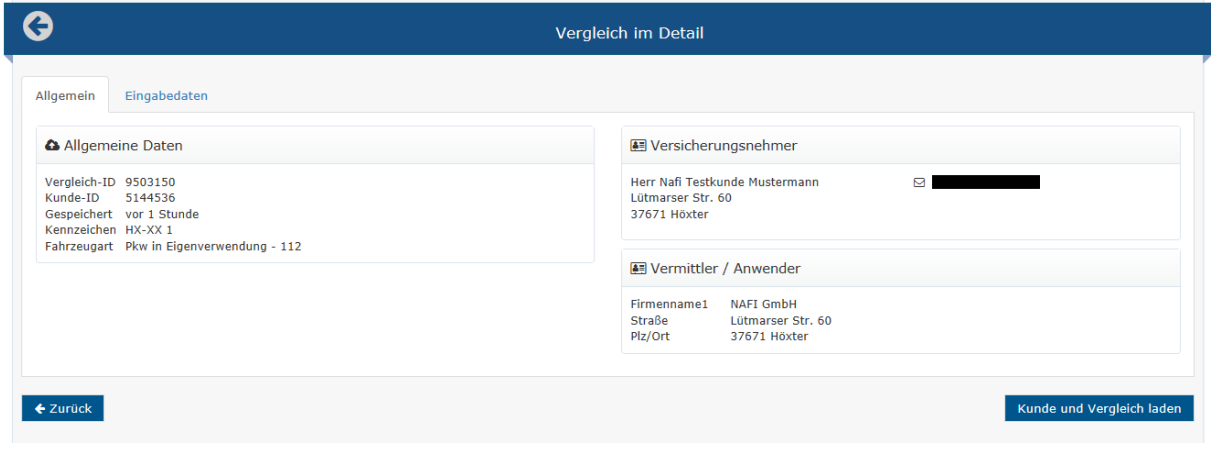

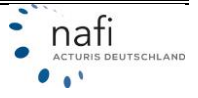

## <span id="page-13-0"></span>**3.4 Übersicht der Anträge**

Wie bei der Übersicht der Vergleiche und Berechnungen, können Sie auch hier Filterkriterien eingeben und sich anzeigen lassen. Sie können z. B. filtern lassen wie viele Anträge für einen bestimmten Tarif verschickt wurden. Geben Sie hierfür im Filter den entsprechenden *"Tarif"* an und klicken Sie auf >>**Übernehmen**<<.

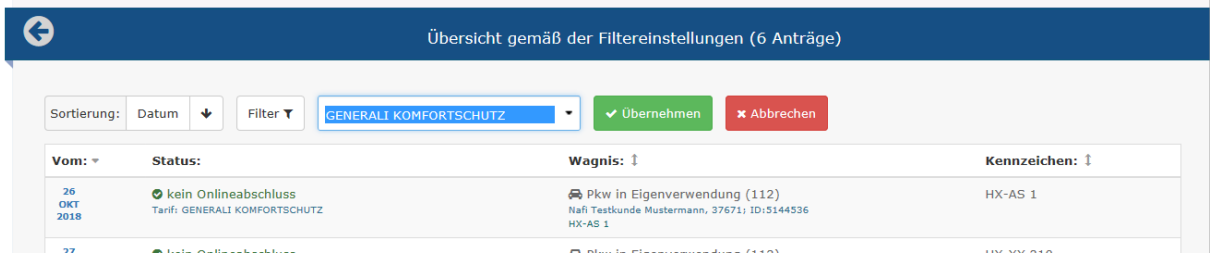

Möchten Sie sich eine generelle Übersicht über die gestellten Anträge verschaffen, dann klicken Sie direkt auf >>**Aktualisieren**<<, ohne einen Filter zu setzen.

Klicken Sie nun einen Antrag an, werden Ihnen weitergehende Informationen zum Antrag angezeigt. Im Register <<**Dokumente**>> können Sie sich das Antrags-PDF, das Beratungsprotokoll und gegebenenfalls die gleichzeitig mit Antrag erstelle eVB, noch einmal anzeigen lassen. Sie können den Antrag auch noch einmal mit dem aktuellen Tarifstand berechnen, wenn Sie auf >>**Kunde und Antrag laden**<< klicken.

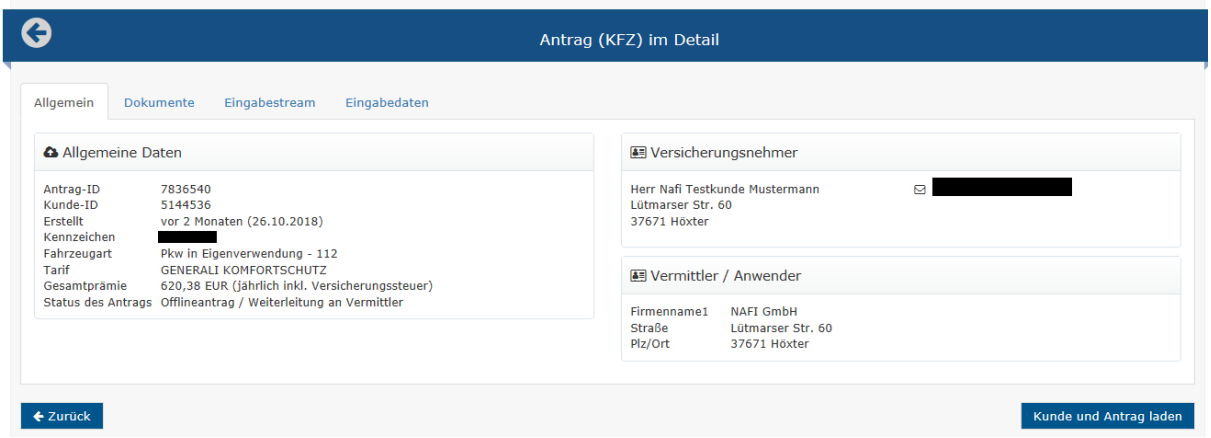

Bei Online verschickten Anträgen steht auch die Funktion >>**Status anzeigen**<< zur Verfügung. Hierüber können Sie prüfen, was genau beim Versand des Antrags geschehen ist.

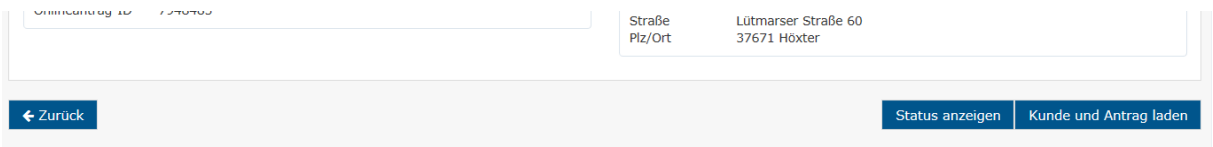

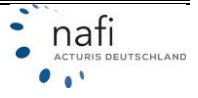